## **Connect a CEM40 mount to a Computer**

There are 2 ways to connect a CEM40 mount to a computer: USB and Wi‐Fi (via optional iStarFi).

Connect to a Windows computer is via ASCOM Platform (please refer to http://www.ascom‐standards.org for detailed info.) The software/firmware needed:

- Windows XP/ Vista/ 7 /8 /8.1 /10 with .NET (dotNET) Framework 4.8 installed;
- Latest ASCOM Platform. Download and install it from http://www.ascom‐standards.org;
- iOptron Commander and ASCOM Driver Installer 5.7 or later. Download and install it from iOptron CEM40 product page;
- Latest mount firmware

## *1.1.Connect via USB*

Connect the CEM40 mount to a computer using a USB cable. Download FTDI USB to RS232 VCP driver from internet (https://www.ftdichip.com/Drivers/VCP.htm), if your computer does not have one installed.

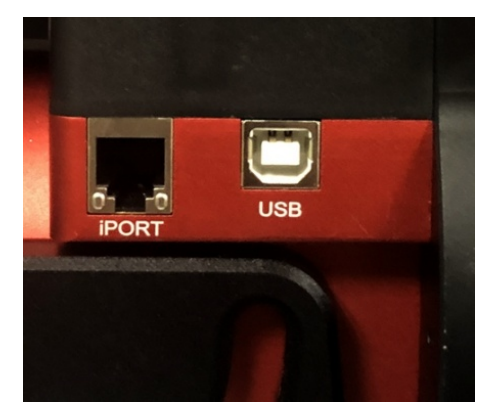

Click on iOptron Commander  $\frac{100\text{pt} \times 1000}{\text{Commoned} \times 1000}$  An iOptron Commander Connection Setting window will open:

a.

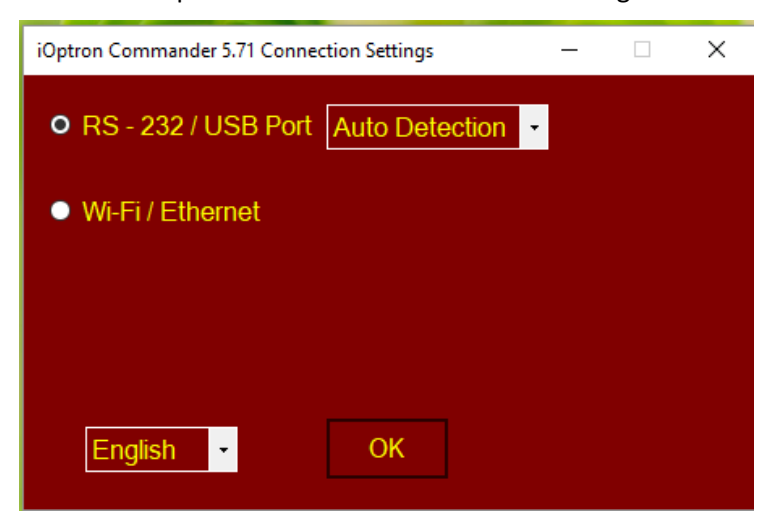

Select "*RS‐232/USB Port*" with "*Auto Detection*" (or you can choose a port with the pull down button). Click OK. A device selection window will show.

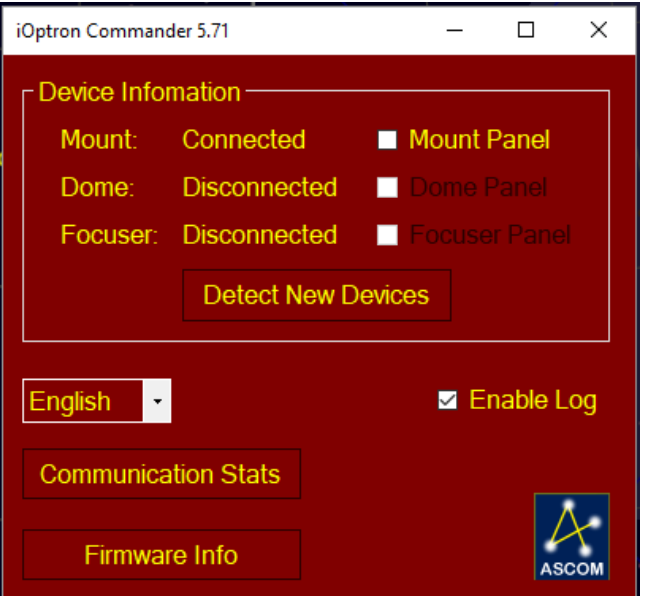

Check Mount Panel to bring up the **iOptron Commander Mount Panel**.

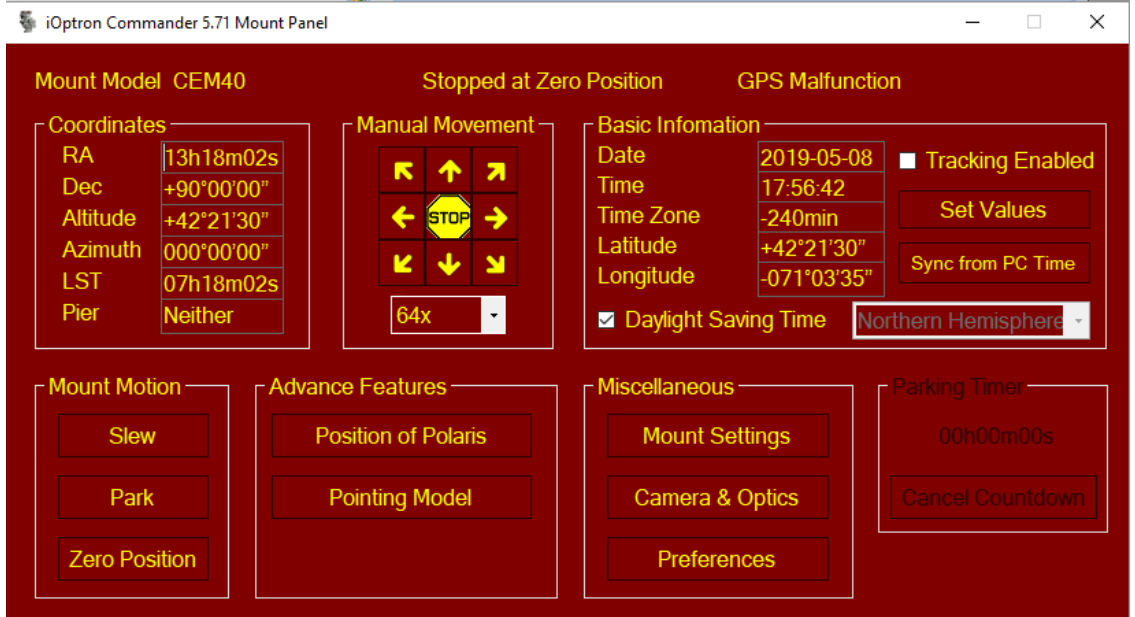

Now you can control the mount via iOptron Commander, or connect your favorite planetarium software and select "**ASCOM.iOptron.Telescope**" for software configuration.

## *1.2.Connect via Wi‐Fi*

The mount Wi‐Fi connection is via an optional iStarFi adapter (#7434). Open the Wi‐Fi connection panel on your device, Find a Wi-Fi SSID called "iStarFi\_XXXXXX" and connect it.

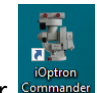

Click on iOptron Commander

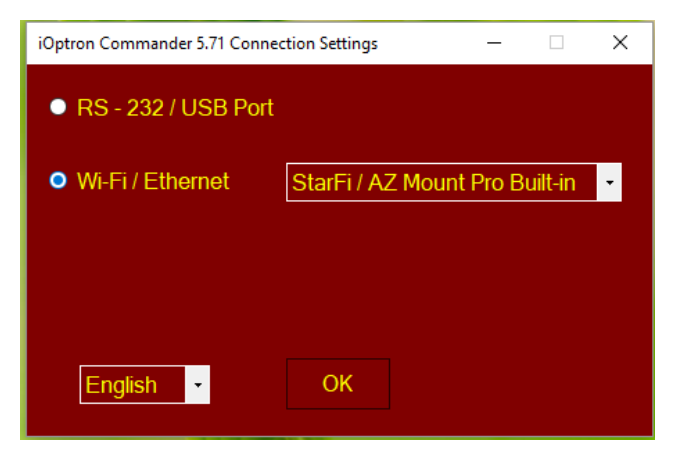

Select "*Wi‐Fi/Ethernet*" and choose "*StarFi/AZ Mount Pro Built‐in*" from pull down menu. Click OK will bring up the device selection window.

For a Mac OS, it depends on if the planetarium software has the iOptron CEM drive embedded.